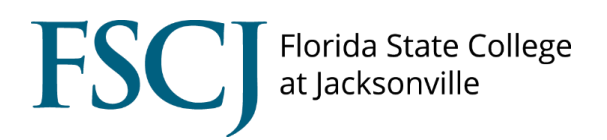

## **Playing audio and video from Cambridge Ventures textbooks in Canvas Conferences**

Step 1: Scan the QR code from Presentation Plus using your phone and open the link in Google Chrome.

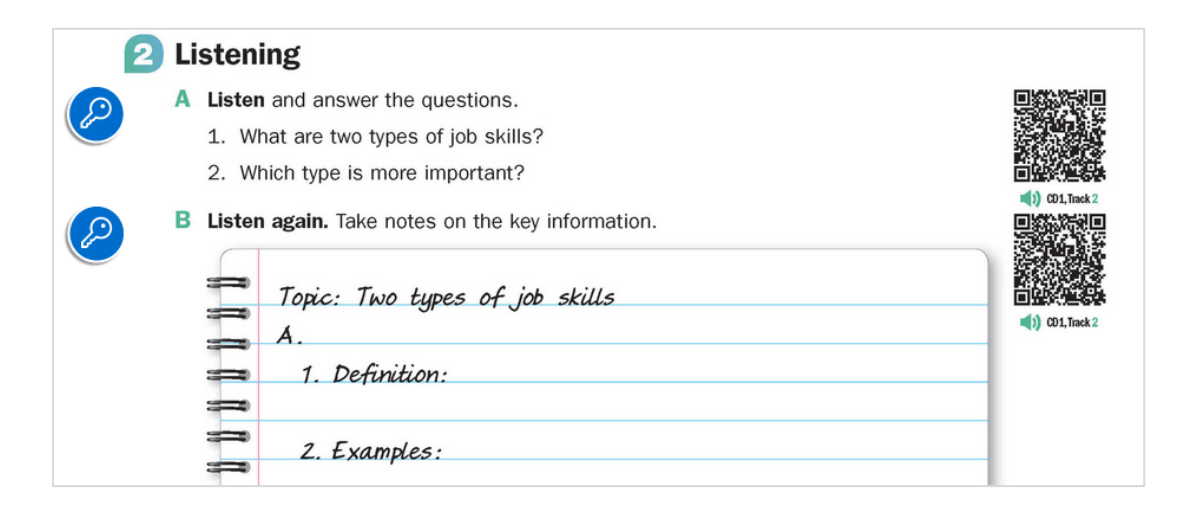

Step 2: Using Chrome on your computer, open the tab from your phone. You can access the open tabs on other devices from the browser history.

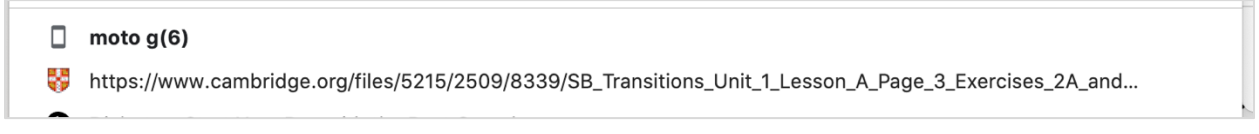

Step 3: Copy the URL from the address bar.

Step 4: Open Canvas Conferences.

Step 5: Access the Share External Link option in Conferences.

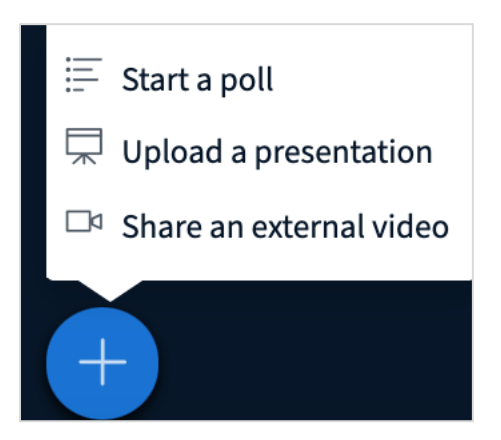

Step 6: Paste the URL in the box.

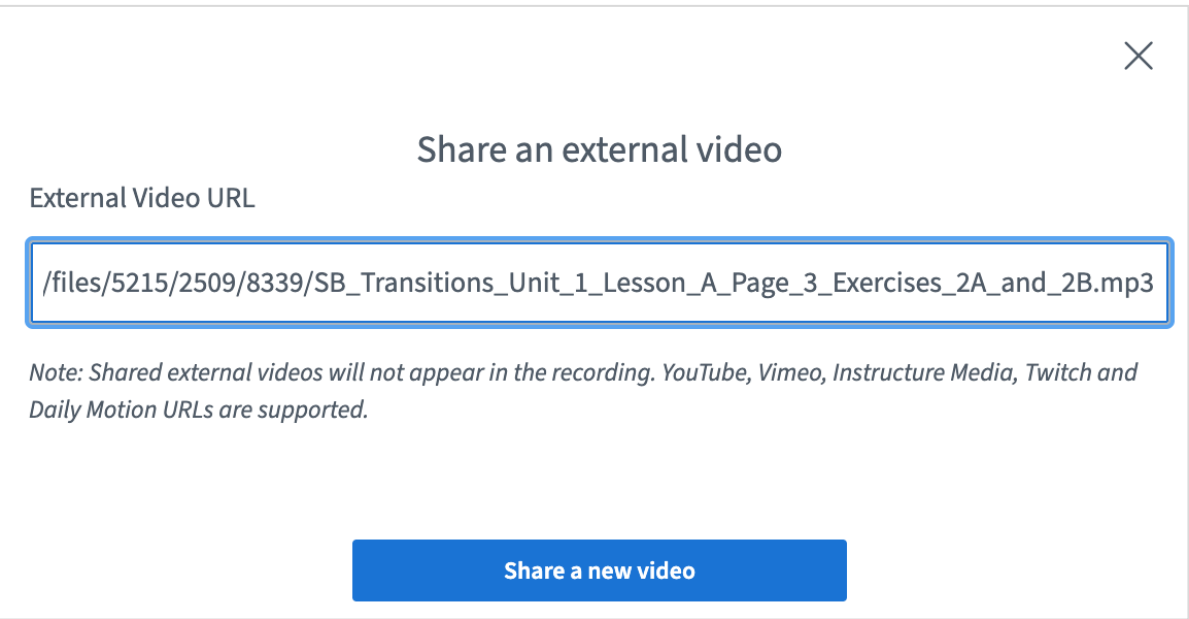

Step 7: Play the audio or video file directly through Conferences for superior sound quality.

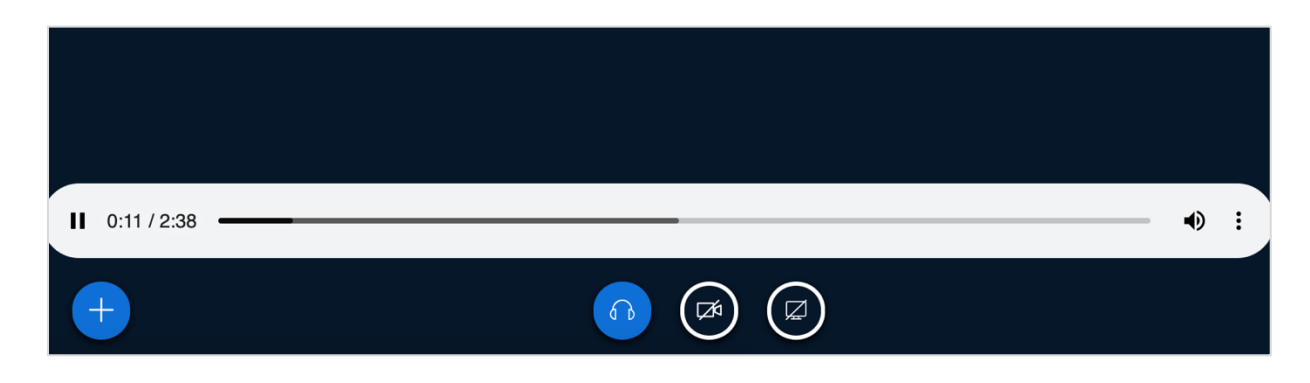